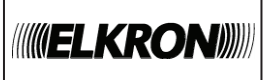

# **INTERFACCIA WEB SERVER IT500WEB**  *WEB SERVER INTERFACE IT500WEB*  **INTERFACE SERVEUR WEB IT500WEB** *WEBSERVER-SCHNITTSTELLE IT500WEB*

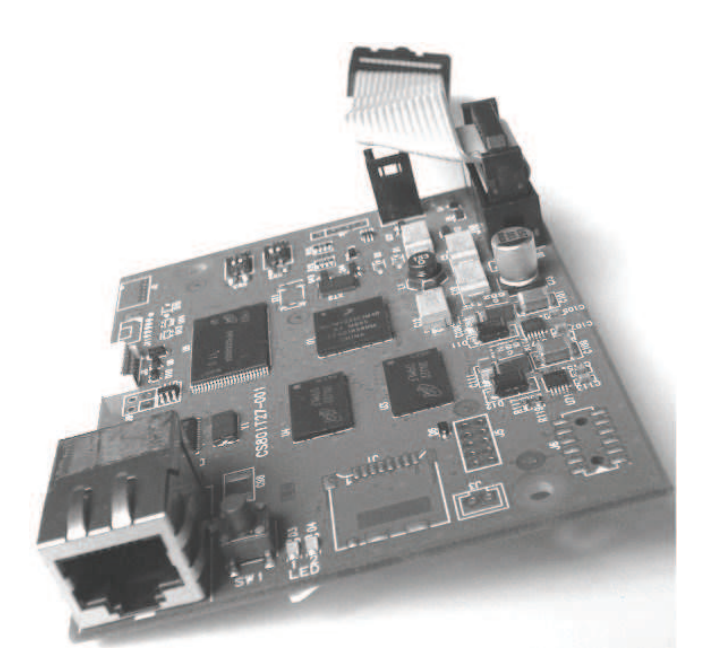

# **FRANCAIS**

## **ÉTAPE 1 - Montage de la carte**

- 1. Pour effectuer le montage de l'interface sur les centrales MP500, procéder comme suit :
	- · décrocher la carte mère de son logement et la retourner ;
	- · positionner l'interface sur le fond de la centrale dans la position **A** et la fixer à l'aide des deux vis fournies à cet effet ;
	- · pour vous connecter, Insérer un connecteur du câble plat sur l'interface et l'autre sur le connecteur de la carte mère (**J11**) ; **J11**
	- · brancher le câble Ethernet LAN au connecteur RJ45 de l'interface.

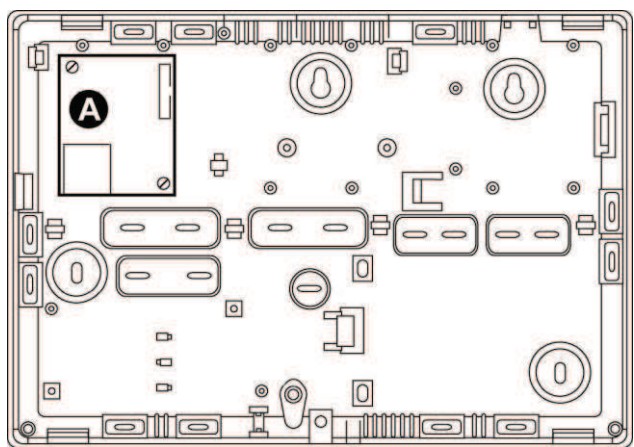

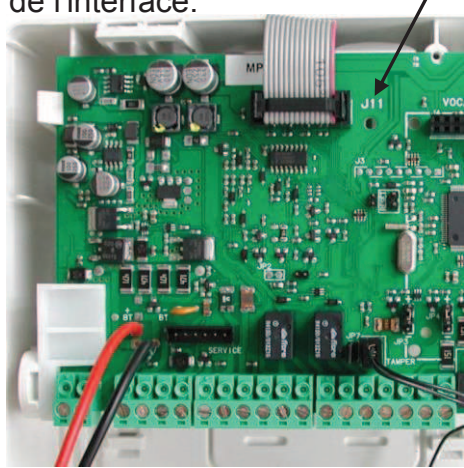

**ATTENTION !** Le branchement et le débranchement des options et des accessoires doivent toujours être effectués alors que la centrale n'est pas alimentée (secteur et batterie débranchés).

# **ÉTAPE 2 – Initialisation de la carte**

- 1. Installer le logiciel **Hi-Connect** (version 3.70 ou plus récente) sur un PC. Pour l'installer, suivre la procédure décrite dans le manuel « Hi-Connect Installation et Gestion ».
- 2. Brancher directement au PC le câble LAN du serveur Web.
- 3. Configurer le PC avec l'adresse IP et les paramètres de réseau suivants : IP:192.168.1.10 -- Subnet Mask: 255.255.255.0 **Note** : *l*'*adresse IP par défaut du serveur Web est 192.168.1.100.*
- 4. Exécuter le logiciel **Hi-Connect** (mot de passe : 123456).
- 5. Après avoir effectué l'accès, la fenêtre principale des menus de **Hi-Connect** s'ouvre. Cliquer sur la touche « **INITIALISER IT500WEB** ».
- 6. Saisir les données demandées par l'assistant logiciel ; celles marquées d'un astérisque sont obligatoires. Ensuite cliquer sur la touche « **CONTINUER** » jusqu'à ce que s'affiche la fenêtre **« INITIALISATION TERMINÉE ! ».**
- 7. Sur la même page, deux champs s'affichent remplis de l'**adresse MAC** et du **code ID** du serveur Web initialisé.
- 8. À l'aide de la touche « **COPIER** », sauvegarder les deux codes sur un fichier éditeur (Word ou autre) puisqu'ils sont essentiels pour l'enregistrement Utilisateur et Installateur sur le portail WEB.
- 9. Cliquer ensuite sur « **FIN** ».
- 10. Ensuite, s'affiche la fenêtre « Sauvegarder les modifications effectuées ? ». Sélectionner « **OUI** » pour sauvegarder les données.

**ATTENTION !** En sélectionnant « **NON** », les données saisies dans Hi-Connect seront perdues mais le serveur Web restera configuré sur la base des données enregistrées.

## **ÉTAPE 3 - Contrôle du fonctionnement et premier accès au Serveur Web**

- 1. Avant d'accéder à la carte Serveur Web, **sélectionner** sur la Centrale dans le menu Technique, option MAINTENANCE → MODE D'UTILISATION, le MODE-2 ou le MODE-0 ; en outre, à l'option PROGRAMMATION → SECTEURS → CONFIGURER SECTEURS, éliminer la fonction BLOCAGE ACTIVATION pour tous les secteurs configurés.
- 2. Pour effectuer un contrôle fonctionnel sur réseau LAN en utilisant le navigateur du PC, saisir dans la barre des adresses, l'adresse IP attribuée lors de l'initialisation de la carte Serveur Web (ex. >> 192.168.xxx.xxx).
- 3. Quand la connexion est établie, une fenêtre de dialogue s'affiche dans laquelle il est demandé de saisir « Nom utilisateur et Mot de passe » de premier accès au Serveur Web. Utiliser les données par défaut Nom utilisateur (User) = **admin** et Mot de passe (Password) = **WebServer1**.

Le Serveur Web est compatible avec les navigateurs suivants :

- · **Google Chrome**, à partir de la version 36.0.1985.125 m
- · **Firefox**, à partir de la version 30
- · **Microsoft IE**, à partir de la version 9
- · **Safari**, à partir de la version 5.1.7

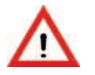

**ATTENTION !** Au bout de 2 minutes d'inactivité ou d'attente de la page ouverte, la page est automatiquement quittée (fonction de Time-Out).

- 4. Une fois l'accès effectué, le système contraint à modifier les données d'accès (Nom utilisateur (User) et Mot de passe (Password). Ces données doivent être réglées en respectant les critères de sécurité suggérés à la page d'enregistrement :
	- · 8 caractères minimum
	- · Au moins une majuscule
	- · Au moins une minuscule
	- · Au moins un chiffre

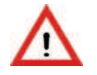

**ATTENTION !** Les accès simultanés ne sont pas admis.

- 5. Avec les nouvelles données, accéder à la Page d'accueil en sélectionnant la section voulue parmi celles indiquées.
- 6. S'authentifier pour pouvoir accéder aux menus, avec le **code MASTER** de la centrale d'alarme MPxx (le même que celui saisi sur les claviers, par défaut : 111111).

### **ÉTAPE 4 - Configuration des caméras (***passer en l'absence de caméras***)**

- 1. Utiliser le CD fourni avec la ou les caméras, le placer dans le lecteur du PC et installer le logiciel IP Discovery. Lancer l'application qui ensuite recherche et visualise les caméras présentes sur le réseau LAN câblé (ou WI-FI). Sélectionner et cliquer sur une adresse IP dans la liste des caméras qui s'affiche et appuyer sur la touche CONNECT. Une fois la connexion à la caméra effectuée, il est demandé de saisir le nom utilisateur et le mot de passe de la caméra (par défaut **nom utilisateur : admin** et **Mot de passe : admin**). Ensuite, l'image de la caméra est visualisée sur l'écran.
- 2. Conjointement à l'image, est également présent le menu qui permet de sélectionner l'option « Réglages » → « Réseau » → « Général » et régler → IP Statique → Masque de réseau → Passerelle et également les éventuels DNS du réseau (s'ils sont connus). Sauvegarder et quitter le menu.
- 3. Activer le code technique sur la centrale (par défaut 000000) et à partir du code Master, « L'ACCÈS A DISTANCE ».
- 4. Sur le PC, quitter IP Discovery et ouvrir l'application **Hi-Connect**.
- 5. Sélectionner Gestion  $\rightarrow$  Installations.
- 6. Dans la liste, sélectionner l'installation en question, puis  $\rightarrow$  Ouvrir en Gestion.
- 7. Sélectionner l'ONGLET (TAB) « **Serveur Web** ».
- 8. Vérifier que le mode de connexion présent est bien celui désiré (ex. LAN (IT500WEB Local) – 192.168.xxx.xxx:xxxx).
- 9. Sélectionner « **Connecter** ».
- 10. Une fois la connexion établie, le rond vert présent dans la fenêtre de dialogue s'allume : dans le menu qui s'affiche, sélectionner l'option  $\rightarrow$  Caméras, en indiquant dans les champs de la fenêtre de **Hi-Connect**, le → N° de la caméra → le TYPE (Elkron/Autres) et → l'ADRESSE (statique IP ou dynamique DHCP). Sauvegarder les réglages en cliquant sur l'icône en forme de « Disquette ».
- 11. L'adresse physique IP par défaut des caméras est **192.168.1.200**.
- 12. Effectuer le même réglage pour toutes les autres caméras concernées et/ou présentes en réglant une adresse IP différente ou appropriée.
- 13. Pour finir, sauvegarder en cliquant sur l'icône en forme de « Disquette » puis sur « TRANSFÉRER ».
- 14. Une fois ces opérations effectuées, la carte Serveur WEB est automatiquement redémarrée (l'indication « Redémarrage en cours, patienter » s'affiche).
- 15. Pour le redémarrage, attendre environ 6 minutes ; au terme de celui-ci, le message de confirmation suivant s'affiche : Procédure terminée correctement  $\rightarrow$  cliquer sur  $\rightarrow$  OK. Ensuite, une RECONNEXION intervient automatiquement ; se déconnecter et quitter **Hi-Connect**.
- 16. Accéder au navigateur du PC pour la connexion au Serveur Web, après ouverture de la page web, **s'authentifier** (en utilisant les données de la carte Serveur Web) et cliquer sur l'option  $\rightarrow$  Contrôle vidéo  $\rightarrow$  Caméras  $\rightarrow$  et contrôler la visualisation des images des caméras connectées au système.

## **ÉTAPE 5 - Configuration des caméras** « **AUTRES** » *(Caméras non Elkron)*

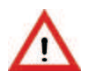

**ATTENTION !** En cas d'installation de caméras non Elkron (« AUTRES »), il sera nécessaire de vérifier qu'elles sont en mesure de répondre à une requête http, en fournissant des snapshots au format JPEG avec une résolution maximale de 1280x720.

**Note:** *L'utilisation avec « IP statique » est conseillée.*

Parmi les caméras utilisables figurent les caméras URMET série « BOOST » (modèles : 1093/139M2 – 1093/141M2 – 1093/142M2 – 1093/176M2 – 1093/177M2 – 1093/178M2).

**En cas d'utilisation de ces caméras, procéder comme suit :**

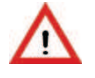

**ATTENTION !** S'assurer que les caméras sont actualisées avec la version micrologicielle **« 1.1.9 »** ou supérieure. En présence d'une version inférieure, s'adresser au Service Clients (courriel : stac@elkron.it pour demander la mise à jour).

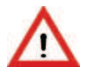

**ATTENTION !** S'assurer que le Serveur Web est actualisé avec la version micrologicielle **« 2.0 »** ou supérieure. En présence d'une version inférieure, télécharger la mise à jour depuis le site Elkron.

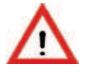

**ATTENTION !** S'assurer de disposer des dernières versions de IP-Connect (**V1.10** ou supérieure) ou Hi-Connect (**V3.70** ou supérieure). Si nécessaire, télécharger la mise à jour depuis le site Elkron.

- 1. Brancher directement le câble LAN de la caméra sur le PC.
- 2. Configurer le PC avec l'adresse IP et les paramètres réseau suivants : IP:192.168.1.10 -- Subnet Mask: 255.255.255.0 **Note**: *L'adresse IP d'usine de la caméra est 192.168.1.168.*
- 3. A l'aide du gestionnaire de navigation Internet Explorer, accéder à la programmation de la (192.168.1.168, nome utente: admin, password: admin)
- 4. Configurer Adresse IP, Subnet Mask et Gateway (pour choisir les paramètres Adresse IP, Subnet Mask et Gateway prédéfini de la caméra, il est nécessaire de se connecter au routeur de son propre réseau et vérifier le mode de gestion des adresses IP).
- 5. Configurer la résolution du flux principal à 1280 x 720, enregistrer et quitter.
- 6. Brancher la caméra sur le réseau.
- 7. Reconfigurer les paramètres réseau du PC pour le fonctionnement sur son propre réseau.
- 8. Lancer Hi-Connect ou IP-Connect.
- 9. Configurer la caméra (voir étape 4).
- 10. Configurer les paramètres de programmation suivants :
	- Adresse IP
	- Nom Utilisateur et Mot de passe
	- Dans Full Image URL, entrer la chaîne suivante: "/Snapshot/1/RemoteImageCapture?ImageFormat=2"
	- Enregistrer et transférer la programmation au Serveur Web.

# **ÉTAPE 6 - Enregistrement sur le portail Elkron**

- 1. Pour l'utilisation du serveur Web à distance, il est nécessaire d'enregistrer le dispositif sur le portail "**My Elkron Home**".
- 2. Pour enregistrer le serveur Web, il est avant tout nécessaire de s'enregistrer comme installateur. Pour effectuer l'enregistrement, accéder au portail à l'adresse www.myelkronhome.com et sélectionner « **S**'**ENREGISTRER MAINTENANT** ».

**ATTENTION !** Veiller à toujours utiliser les données fournies lors du premier enregistrement ! Il n'est pas nécessaire de s'enregistrer plusieurs fois comme installateur !

- 3. Si l'enregistrement a déjà été effectué comme installateur, pour ajouter un nouveau serveur Web, accéder au portail à l'adresse www.myelkronhome.com et saisir les données installateur choisies. Sélectionner « **Accéder** ».
- 4. Sélectionner « **AJOUTER DISPOSITIF** » et saisir les données du serveur Web (« Code ID » et « Adresse MAC »), « Adresse web » et « Adresse mail » convenue avec le client.
- 5. Sélectionner « **Contrôler** » : si les données sont correctes, un « formulaire » s'affichera avec les données de l'utilisateur.
- 6. Si l'adresse mail saisie pour l'enregistrement **n**'**était pas** déjà utilisée précédemment, il est possible de procéder de deux manières différentes :
	- · Saisir au moins toutes les données obligatoires (identifiées par un astérisque) et sélectionner « **Enregistrer** ».
	- · Ne saisir aucune donnée et sélectionner « **Enregistrer**».

Dans les deux cas, le client recevra deux courriels :

- · L'un avec les identifiants attribués, à utiliser pour accéder au portail "**My Elkron Home**".
- · L'autre avec un lien permettant de compléter l'activation du dispositif.

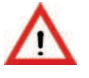

**ATTENTION !** Si l'adresse mail saisi pour l'enregistrement **avait** déjà été utilisée auparavant, seul le courriel avec le lien sera envoyé. Pour terminer la procédure, il est nécessaire de la confirmer en cliquant sur le lien reçu.

En cliquant sur le lien reçu, le client devra accéder au portail et compléter la procédure, en entrant ses propres données ou en confirmant celles déjà saisies par l'installateur lors de l'enregistrement.

- 7. Les données du client sont utilisées **uniquement** sur le portail My Elkron Home pour :
	- Modifier ses propres données.
	- Visualiser la liste des serveurs Web.
- 8. Les données de l'installateur sont utilisées sur :
	- Le portail My Elkron Home pour :
		- Modifier ses propres données.
		- Ajouter un serveur Web.
		- Gérer les serveurs Web.
	- · Hi-Connect pour:
		- Effectuer la gestion/programmation de l'installation et/ou du serveur Web à distance (VPN).

# **ÉTAPE 7 - Utilisation et gestion**

Il est possible de gérer le système d'alarme MP500/xx, aussi bien via un réseau local LAN qu'à distance via WEB, à travers un PC ou un téléphone portable.

#### **1. Gestion à travers un PC à connexion locale via réseau LAN**

- · Ouvrir un navigateur sur le PC parmi ceux compatibles (Chrome, Firefox, Internet Explorer, etc.) et dans la barre des adresses, saisir l'adresse IP attribuée à la carte Serveur Web (par défaut 192.168.1.100).
- · Quand la page s'ouvre, il est nécessaire de s'authentifier (par défaut : Nom utilisateur = admin – Mot de passe = WebServer1). Procéder à la création de ses propres données.
- · Après authentification, s'ouvre la page relative à la gestion de la centrale MP500/xx utilisée.
- · Sélectionner la section voulue parmi celles visualisées pour entamer la gestion de l'installation.

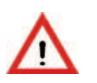

**ATTENTION !** Les accès simultanés de plusieurs utilisateurs ne sont pas admis.

#### **2. Gestion à travers un PC à connexion à distance via WEB**

- · Ouvrir un navigateur sur le PC parmi ceux compatibles (Chrome, Firefox, Internet Explorer, etc.) et dans la barre des adresses, saisir le nom créé et enregistré sur le portail myelkronhome.com **(**…xxxxx…**.myelkronhome.com)**.
- · Quand la page s'ouvre, il est nécessaire de s'authentifier (par défaut : Nom utilisateur = admin – Mot de passe = WebServer1). Procéder à la création de ses propres données.
- · Après authentification, s'ouvre la page relative à la gestion de la centrale MP500 utilisée.
- · Sélectionner la section voulue parmi celles visualisées pour entamer la gestion de l'installation.

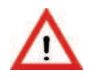

**ATTENTION !** Les accès simultanés de plusieurs utilisateurs ne sont pas admis.

#### **3. Gestion mobile à distance (Android / IOS-Iphone)**

- · La procédure est similaire à celle à distance via PC.
- · Ouvrir un navigateur du téléphone portable parmi ceux utilisés (Android et/ou IOS iPhone) et dans la barre des adresses, saisir le nom créé et enregistré sur le portail myelkronhome.com **(**…xxxxx…**.myelkronhome.com)**.
- · Quand la page s'ouvre, il est nécessaire de s'authentifier (par défaut : Nom utilisateur = admin – Mot de passe = WebServer1). Procéder à la création de ses propres données.
- · Après authentification, s'ouvre la page relative à la gestion de la centrale MP500/xx utilisée.
- Sélectionner la section voulue parmi celles visualisées pour entamer la gestion de l'installation.

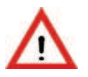

**ATTENTION !** Les accès simultanés de plusieurs utilisateurs ne sont pas admis.

#### **4. Gestion mobile avec Appli My Elkron home**

Télécharger depuis le **Store** du smartphone ou de la tablette, l'appli **My Elkron Home** pour obtenir une gestion du système avec accès à toutes les fonctions de l'installation. Contrôler par ailleurs l'état des détecteurs, des sorties, des caméras et des différents systèmes connectés à la centrale anti-intrusion.

Suivre en mode guidé les réglages de certains des paramètres requis par l'application et ensuite, il est possible de gérer directement et intégralement via WEB l'installation Antiintrusion, l'installation de Domotique et l'installation de Vidéo-surveillance sans l'aide du navigateur.

A l'intérieur de l'Appli, sont indiquées et numérotées toutes les installations mémorisées pour pouvoir les sélectionner directement.

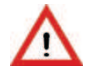

**ATTENTION !** Il est rappelé que par souci de sécurité, l'application ne permet pas la mémorisation du nom utilisateur (user) et du mot de passe (password).

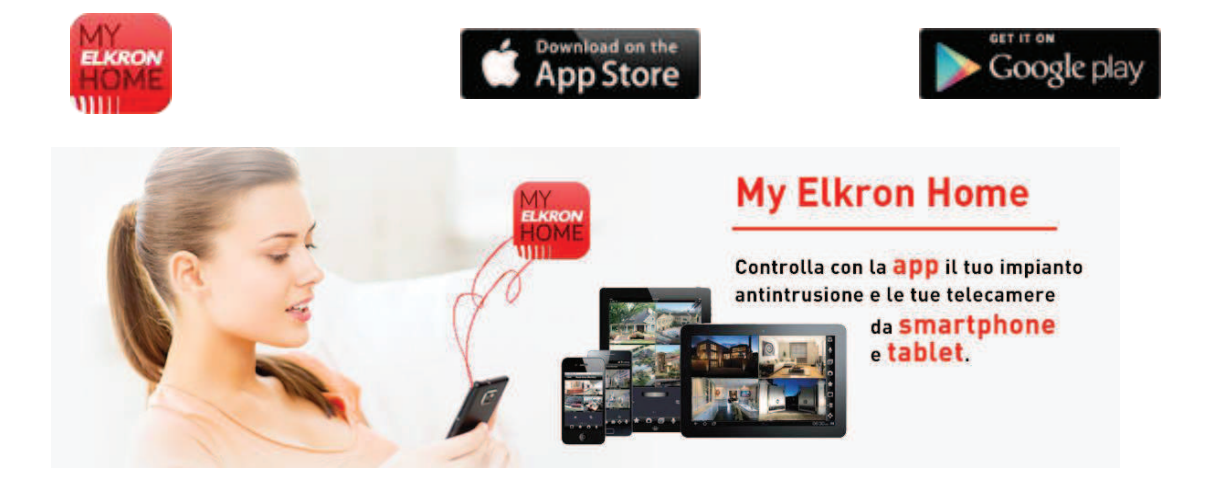